JRE7 Update45をご利用になる際の注意事項について

JRE7 Update45 をご利用の場合、JRE のセキュリティ強化に伴い、電子入札システムログ イン時に以下警告メッセージが表示され、ログインできない場合があります。

(警告メッセージ表示イメージ)

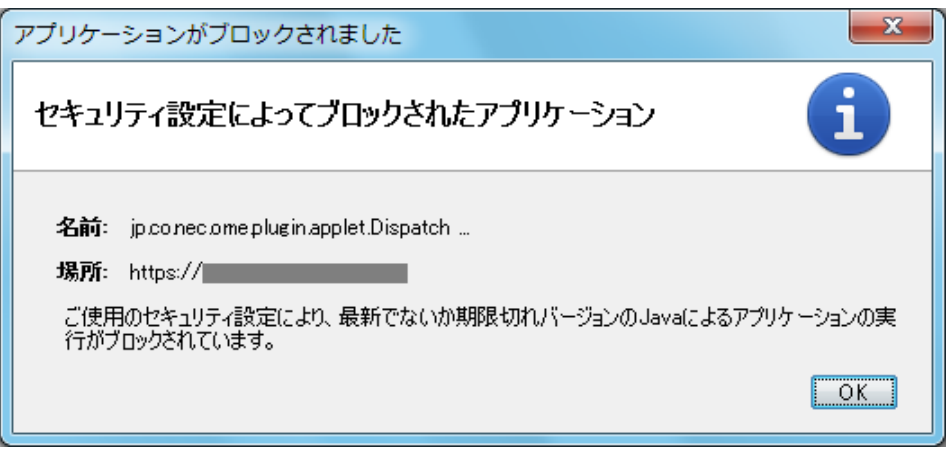

電子入札システムをご利用になる場合には、以下手順にてセキュリティレベルの変更を 行ってください。

【セキュリティレベル変更手順】

(1) コントロールパネルより「Java」のアイコンをクリックします。

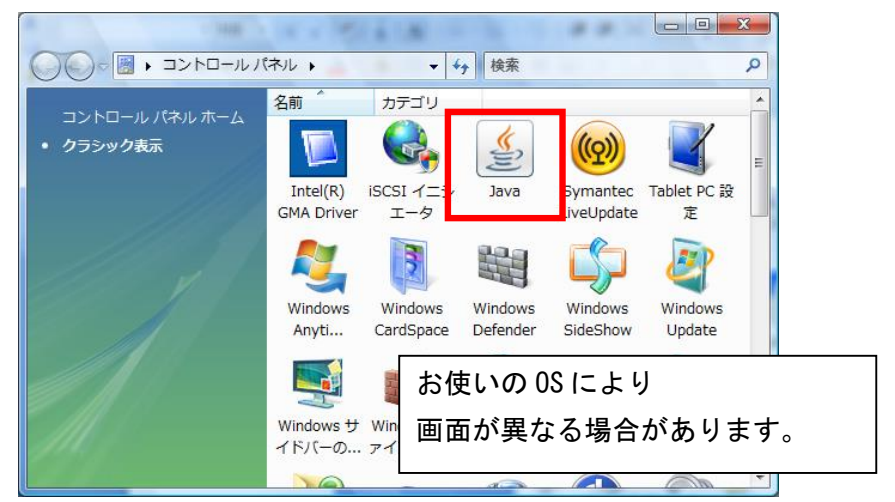

図 1-1 コントロールパネル画面

(2) Javaコントロールパネルが表示されます。

「セキュリティ」タブ①をクリックして、セキュリティレベルを「中」②に 変更します。

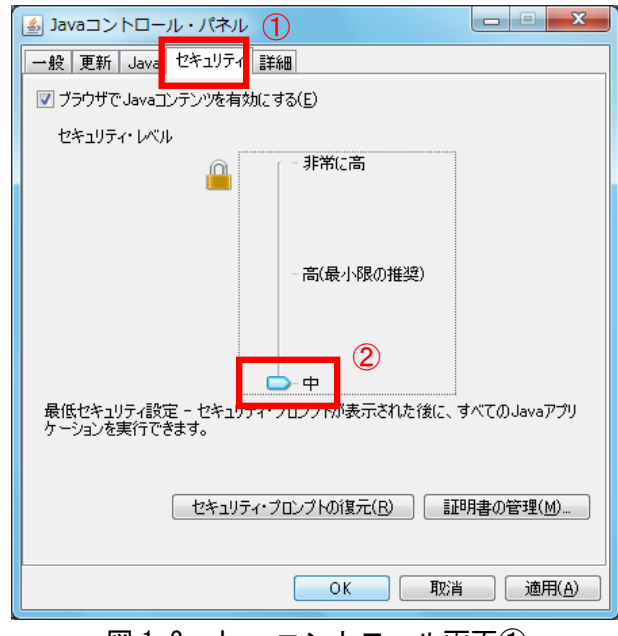

図 1-2 Java コントロール画面①

(3)「適用」ボタン①をクリックし、「OK」ボタン②をクリックします。

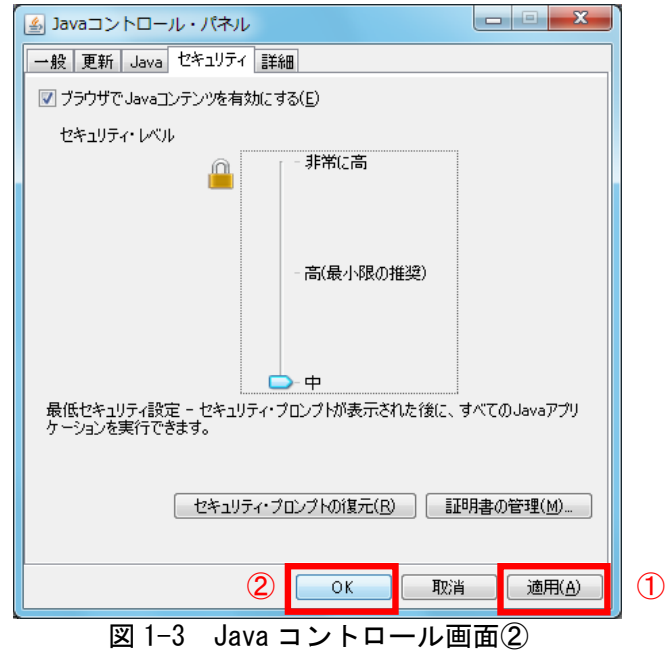

※以上で設定は終了となります。電子入札システムログイン時にセキュリティに関する警 告が表示された場合、次頁の手順を行ってください。

【Javaの警告メッセージ回避方法】

電子入札システムログイン時にセキュリティに関する警告メッセージが表示された場合、 以下の手順を行ってください。

- (1)接続先アドレス①が電子入札システムであることを確認します。
- (2)「リスクを受け入れて、このアプリケーションを実行します。」②にチェックを します。
- (3)「実行」ボタン③をクリックします。

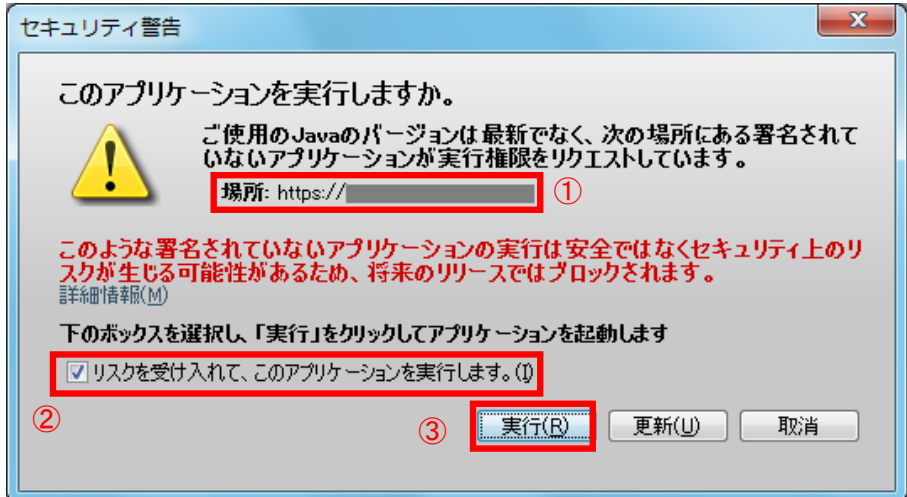

以上